# **USER GUIDE FOR SUBMISSION OF NEW TITLES FOR DISTRIBUTION – EXPRESS SERVICE ('XA')**

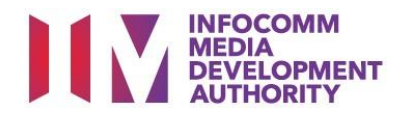

## **New Title Submission under Express Service**

# **Definition**

• 'XA' submissions are for classification of a new title meant for distribution, with a shorter turnaround time and at a surcharge.

# **Fees and Service Standards**

- The classification fee is \$15 per half an hour or part thereof.
- 'XA' submissions will be classified within 5 working days (running time 200 minutes and below) or 10 working days (running time more than 200 minutes)
- Applicants must ensure that their applications and submitted materials meet the requirements of the Submission Guidelines.
- The guidelines can be found on the IMDA website and the IMDA Online e-Services webpage.

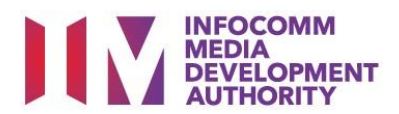

#### Select the e-service

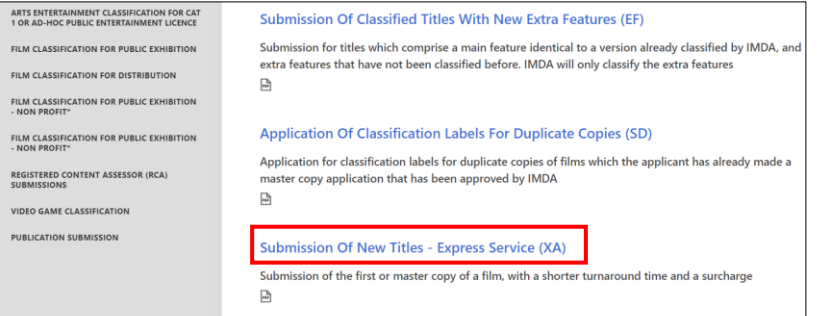

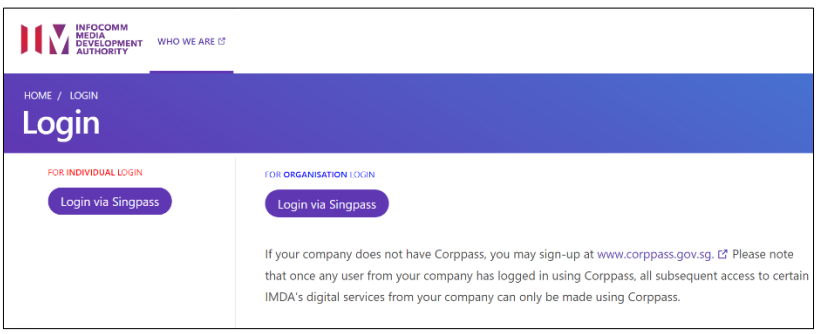

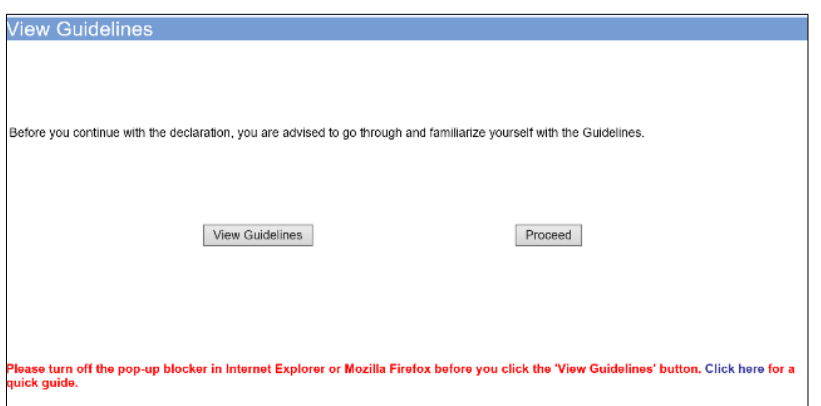

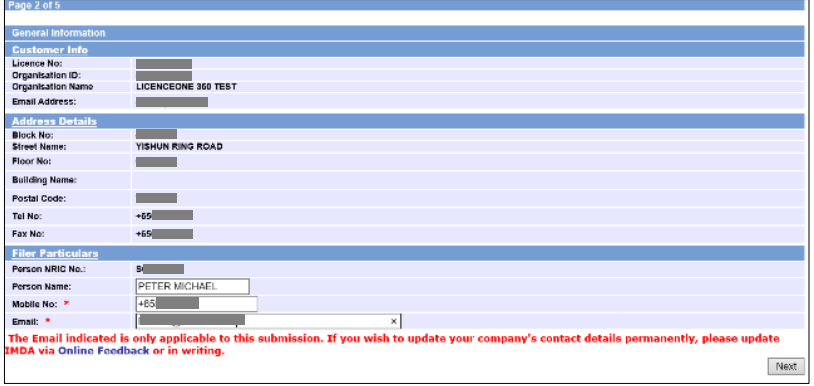

### **Step 1:**

At the Online Services page, under the **Film Classification for Distribution,** select Submission of New Titles – Express Service ('XA')

#### **Step 2:**

- Select either 'For Individual Login' or 'For Organisation Login'
- Enter your security credentials to complete the sign-in

#### **Step 3:**

- You may read the guidelines or;
- Proceed with the submission

#### **Step 4:**

- Verify your details and input contact number and email address
- Select 'Next'

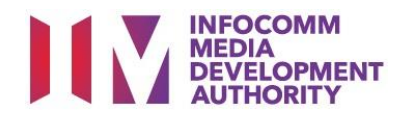

• Select media format type and submission type

• Indicate the number of

Disc B – 2 pieces)

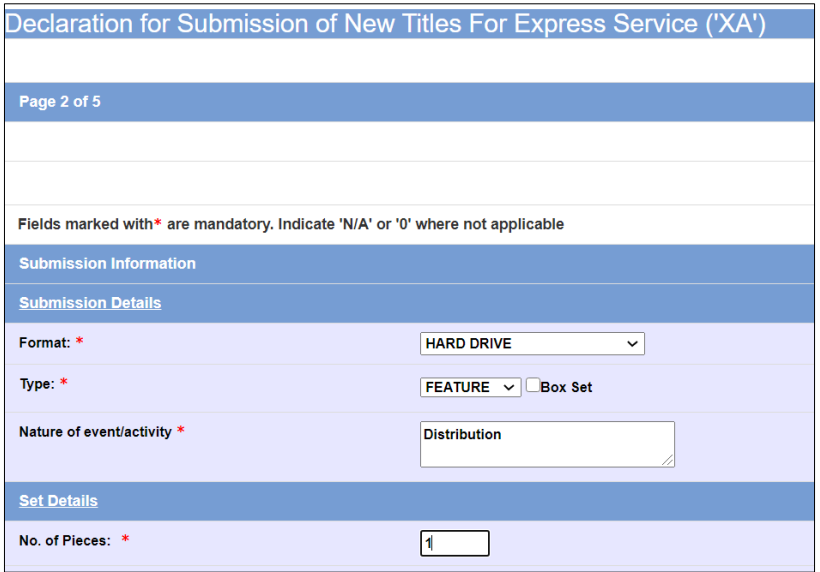

#### pieces (eg. Disc A and

**Step 5:**

• Select 'Next'

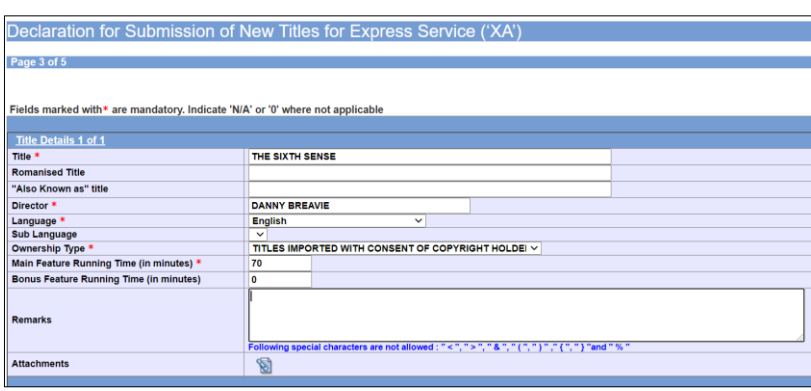

#### n of New Titles for Express Service ('XA') ge 4 of 5 **Type Main Title Titles** No. of Pieces Episode No Delete  $\overline{NA}$ THE SIXTH SENSE Feature  $N.A$ Delete Edit the Submission dertake to pay the related pre scribed fee I declare the a) all the information given in this a ation form is true and or ant and Lam a lion: and ) any film to be submitted to the IMDA is complete and complies with the Su that in any legal pro dings, I shall not dispute the authenticity or ac .<br>racy of any st Continue Another Submission | Submit

#### **Step 6:**

- Input the Title & Director's Name
- Select the Language, Sub Language (if any) and Ownership type
- Input the running time in minutes
- Select 'Next'

#### **Step 7:**

- If you have another title to submit, please select 'Continue Another Submission'
- If you are done, select the declaration checkbox and select 'Submit'

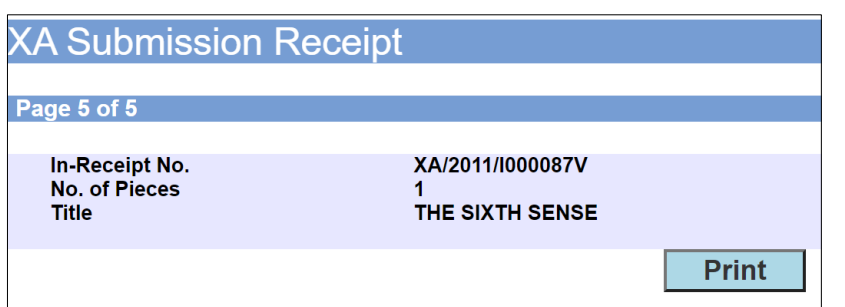

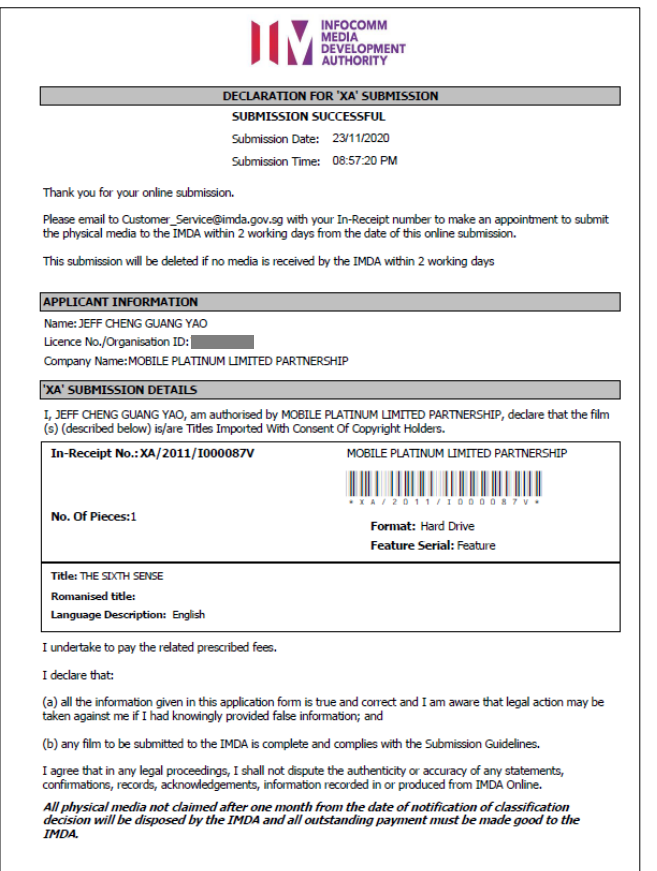

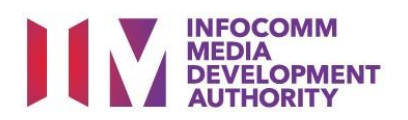

### **Last Step:**

- Each title submitted will be issued with an In-Receipt Number.
- Click on [Print] to print or save the PDF copy